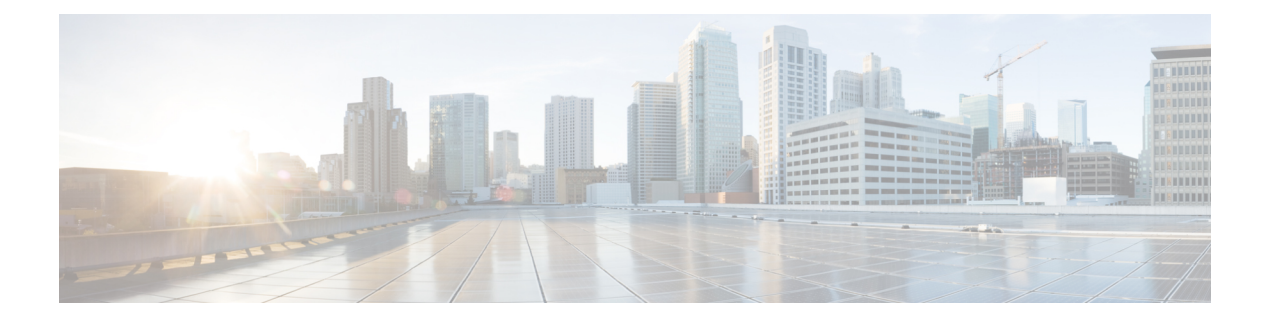

# **FTP**、**SSH** 和 **SCP** 访问

本附录包含以下部分:

- IP接口, on page 1
- 配置对邮件网关的 FTP 访问, on page 2
- 安全复制 (scp) 访问权限 , on page 4
- 通过串行连接访问邮件网关, on page 5

## **IP**接口

IP接口包含到网络的各个连接所需要的网络配置数据。可以向物理以太网接口配置多个IP接口。您 可以向 IP 接口分配互联网协议第 4 版 (IPv4) 和/或第 6 版 (IPv6)。

#### **Table 1:** 在接口上默认启用的服务

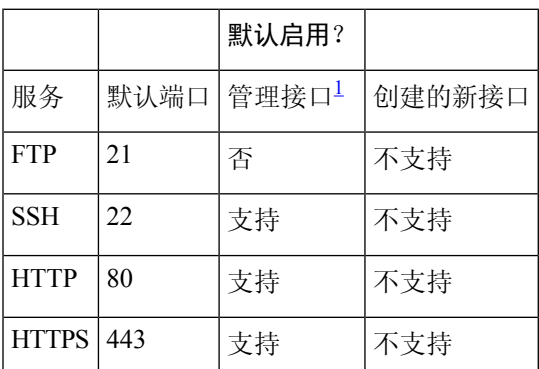

 $^{-1}$  此处显示的"管理接口"设置也是思科 C170 邮件网关上的 Data1 接口的默认设置。

• 如果您需要通过图形用户界面 (GUI) 访问邮件网关, 则必须在接口上启用 HTTP 和/或 HTTPS。

- 如果需要访问邮件网关来上传或下载配置文件,则必须在接口上启用 FTP。
- 您也可以使用安全复制 (scp) 来上传或下载文件。

可以配置通过 IP 接口对垃圾邮件隔离区的 HTTP 或 HTTPS 访问权限。

对于邮件传送和虚拟网关,每个 IP 接口都用作一个具有特定 IP 地址和主机名的虚拟网关地址。也 可以将接口"连接"到不同组中(通过 CLI),系统在传输邮件时将遍历这些组。

连接或组合虚拟网关,对于在多个接口之间均衡大型邮件活动的负载非常有用。还可以创建VLAN, 并像配置任何其他接口(通过 CLI)一样配置它们。有关详细信息,请参[阅高级网络配置](b_ESA_Admin_Guide_14-2_chapter45.pdf#nameddest=unique_70)

#### 相关主题

• AsyncOS 如何选择默认IP接口, on page 2

### **AsyncOS** 如何选择默认**IP**接口

AsyncOS 根据 IP 接口在网络 **(Web) > IP** 接口 **(IP Interfaces)**页下或在 ifconfig CLI 命令中的显示最 低的 IP 地址选择默认 IP 接口。使用列表中驻留在所述子网上的第一个 IP 接口。

如果将同一子网中的多个 IP 地址配置为默认网关,将使用具有最小编号的 IP 地址。例如,如果在 同一子网中配置了以下 IP 地址:

- 10.10.10.2/24
- 10.10.10.30/24
- 10.10.10.100/24
- 10.10.10.105/24

AsyncOS 将选择 10.10.10.2/24 作为默认 IP 接口。

### 配置对邮件网关的 **FTP** 访问

#### **Procedure**

- 步骤 **1** 使用网络 **(Web) > IP** 接口 **(IP Interfaces)**页面或 interfaceconfig 命令为接口启用 FTP 访问。
	- 通过 interfaceconfig 命令禁用服务, 可以断开与 CLI 的连接, 具体取决于与邮件网关的 连接方式。如果无法使用其他协议、串行接口或管理端口上的默认设置重新连接到邮件网 关,请勿使用此命令禁用服务。 **Danger**

步骤 **2** 提交并确认更改。

步骤 **3** 通过 FTP 访问接口。确保使用的是接口的正确 IP 地址。例如:

\$ **ftp 192.168.42.42**

- **Note** 许多浏览器还允许通过 FTP 访问接口。
- 步骤 **4** 浏览到尝试完成的特定任务所在的目录。通过 FTP 访问接口后,可以浏览以下目录以复制和添加 ("GET"和"PUT")文件。请参阅下表。

I

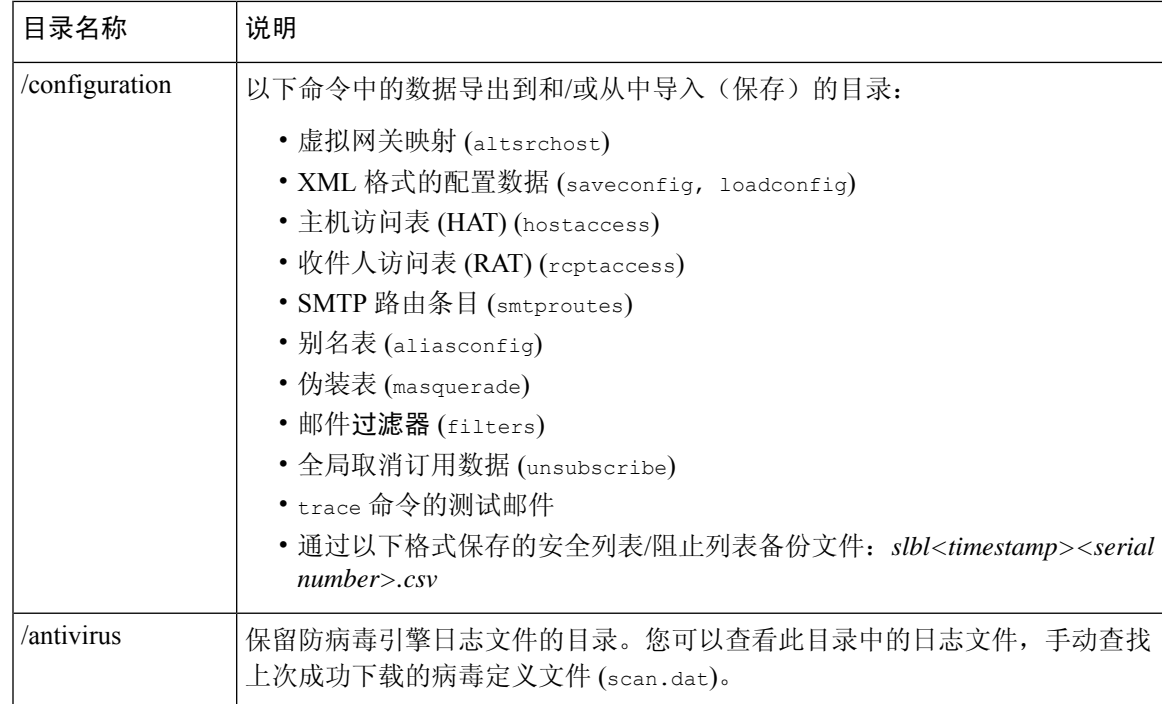

| 目录名称                           | 说明                                                              |
|--------------------------------|-----------------------------------------------------------------|
| /configuration<br>/system logs | 通过 logconfig 和 rollovernow 命令为日志记录自动创建。有关每个日志的详细<br>说明,请参阅日志记录。 |
| /cli_logs                      | 有关各个日志文件类型之间的差异, 请参阅"日志文件类型比较"。                                 |
| /status                        |                                                                 |
| /reportd logs                  |                                                                 |
| reportqueryd_logs              |                                                                 |
| /ftpd_logs                     |                                                                 |
| /mail logs                     |                                                                 |
| /asarchive                     |                                                                 |
| /bounces                       |                                                                 |
| /error logs                    |                                                                 |
| /avarchive                     |                                                                 |
| /gui_logs                      |                                                                 |
| /sntpd_logs                    |                                                                 |
| /RAID.output                   |                                                                 |
| /euq_logs                      |                                                                 |
| /scanning                      |                                                                 |
| /antispam                      |                                                                 |
| /antivirus                     |                                                                 |
| /euqgui_logs                   |                                                                 |
| /ipmitool.output               |                                                                 |

步骤 **5** 使用 FTP 程序将文件上传和下载到相应的目录以及从中上传和下载。

# 安全复制 **(scp)** 访问权限

如果您的客户端操作系统支持安全复制(scp)命令,则您可以将文件复制到上表列出的目录中, 或者 从这些目录复制文件。例如,在以下示例中,文件 /tmp/test.txt 会从客户机复制到主机名为 mail3.example.com 的邮件网关设备的配置目录中。

请注意,该命令会提示输入用户(admin)的密码。此示例仅用于参考;特定操作系统的安全复制实施 可能有所不同。

**% scp /tmp/test.txt admin@mail3.example.com:configuration**

The authenticity of host 'mail3.example.com (192.168.42.42)' can't be established.

```
DSA key fingerprint is 69:02:01:1d:9b:eb:eb:80:0c:a1:f5:a6:61:da:c8:db.
Are you sure you want to continue connecting (yes/no)? yes
Warning: Permanently added 'mail3.example.com ' (DSA) to the list of known hosts.
admin@mail3.example.com's passphrase: (type the passphrase)
test.txt 100% |****************************| 1007 00:00
%
在本例中,从邮件网关复制了相同文件到客户机:
% scp admin@mail3.example.com:configuration/text.txt .
admin@mail3.example.com's passphrase: (type the passphrase)
test.txt 100% |****************************| 1007 00:00
%
可以使用安全复制 (scp) 代替 FTP 进行与邮件网关之间的文件传输。
```
只有操作员或管理员组的用户可以使用安全复制 (scp) 访问邮件网关。有关详细信息,请参阅 [添加用户。](b_ESA_Admin_Guide_14-2_chapter39.pdf#nameddest=unique_28) **Note**

### 通过串行连接访问邮件网关

如果您是通过串行连接来连接到邮件网关,请使用控制台端口的以下信息。 有关此端口的完整信息,请参阅设备的硬件安装指南。

### **80** 和 **90** 系列硬件的串行端口引脚详细信息

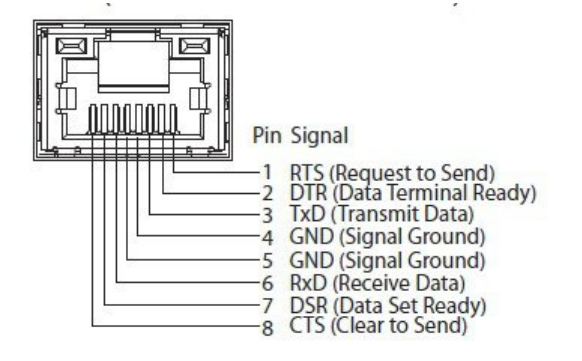

### **70** 系列硬件的串行端口引脚详细信息

下图展示串行端口连接器的引脚编号,下表定义串行端口连接器的引脚分配情况和接口信号。

**Figure 1:** 串行端口的引脚编号

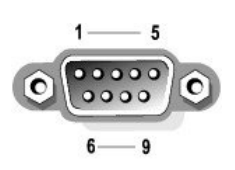

**Table 2:** 串行端口引脚分配

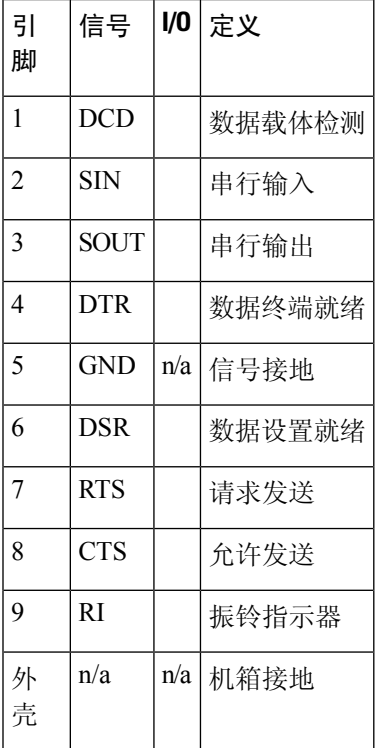

当地语言翻译版本说明

思科可能会在某些地方提供本内容的当地语言翻译版本。请注意,翻译版本仅供参考,如有任何不 一致之处,以本内容的英文版本为准。